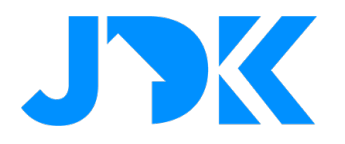

# **HANDLEIDING Installatie handleiding**

# **Tahoma Switch Quick App**

**Versie: 1.4**

**Datum: 16-06--2023**

1

# jdkbenelux.com

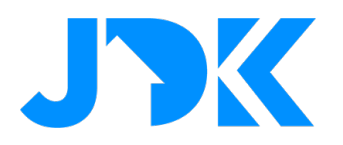

# jdkbenelux.com

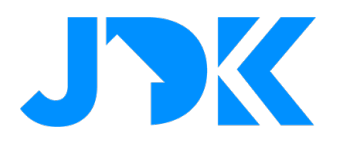

# **Inleiding**

De instructie is geschreven voor installateurs die werken met het FIBARO PRO smart home systeem. Het document bevat informatie over de installatieprocedure van de Tahoma Switch.

## **Benodigdheden**

- 1. Somfy Tahoma Switch
- 2. Somfy Tahoma Quick App For HC3/HC3L
- 3. FIBARO Home Center 3 / Home Center 3 Lite (Min. FW versie 5.140)

### **Firmware**

De Quick App is getest met Somfy TaHoma switch firmware 1.17 en Home Center 3 (Lite) firmware 5.140.17

## **Apparaat ondersteuning**

De Quick App ondersteund minimaal de volgende Somfy apparaat typen. *Belangrijk:* 

- *1. Ontbreekt er een apparaat type, neem dan contact met ons op voor een test programma om dit in te bouwen in de Quick App.*
- *2. Het kantelen van een IO jaloezie is niet getest. Indien u een IO jaloezie bezit, kunt u met JDK contact opnemen voor een testprogramma om dit in te bouwen in de Quick App.*

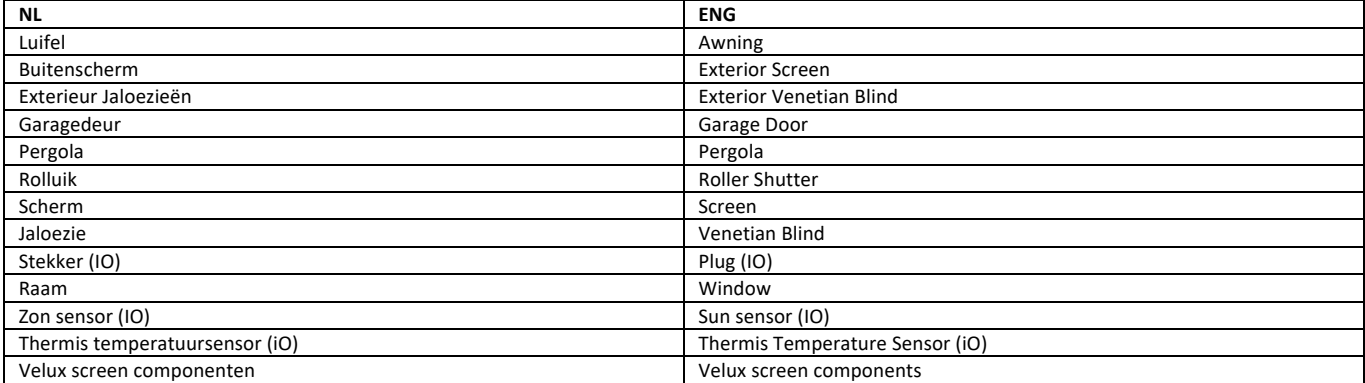

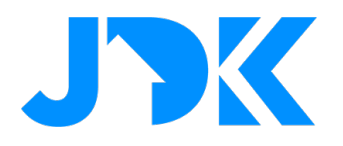

### **My knop**

De favoriete positie knop in het Home Center 3 child device, wordt automatisch toegewezen aan de knop my van het Somfy apparaat. Hierdoor is het ook mogelijk met de Home Center 3 het my commando te gebruiken.

## **Status van RTS en IO apparaten in de FIBARO HC3/HC3L**

Somfy apparaten die werken met het RTS protocol ondersteunen alleen 1-weg communicatie en kunnen daarom geen status rapporteren. Dit ligt niet aan de Quick App, maar is een eigenschap van het Somfy RTS protocol. De status wordt dus ook niet bijgewerkt in de Home Center 3. *U dient zich hiervan bewust te zijn bij het maken van scenes met de Home Center 3*.De status van apparaten die het IO protocol gebruiken wordt bijgewerkt in de Home Center 3 en in de TaHoma app.

# jdkbenelux.com

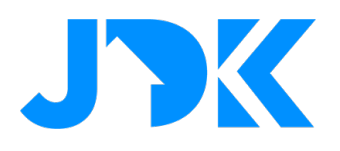

# **Inhoudsopgave**

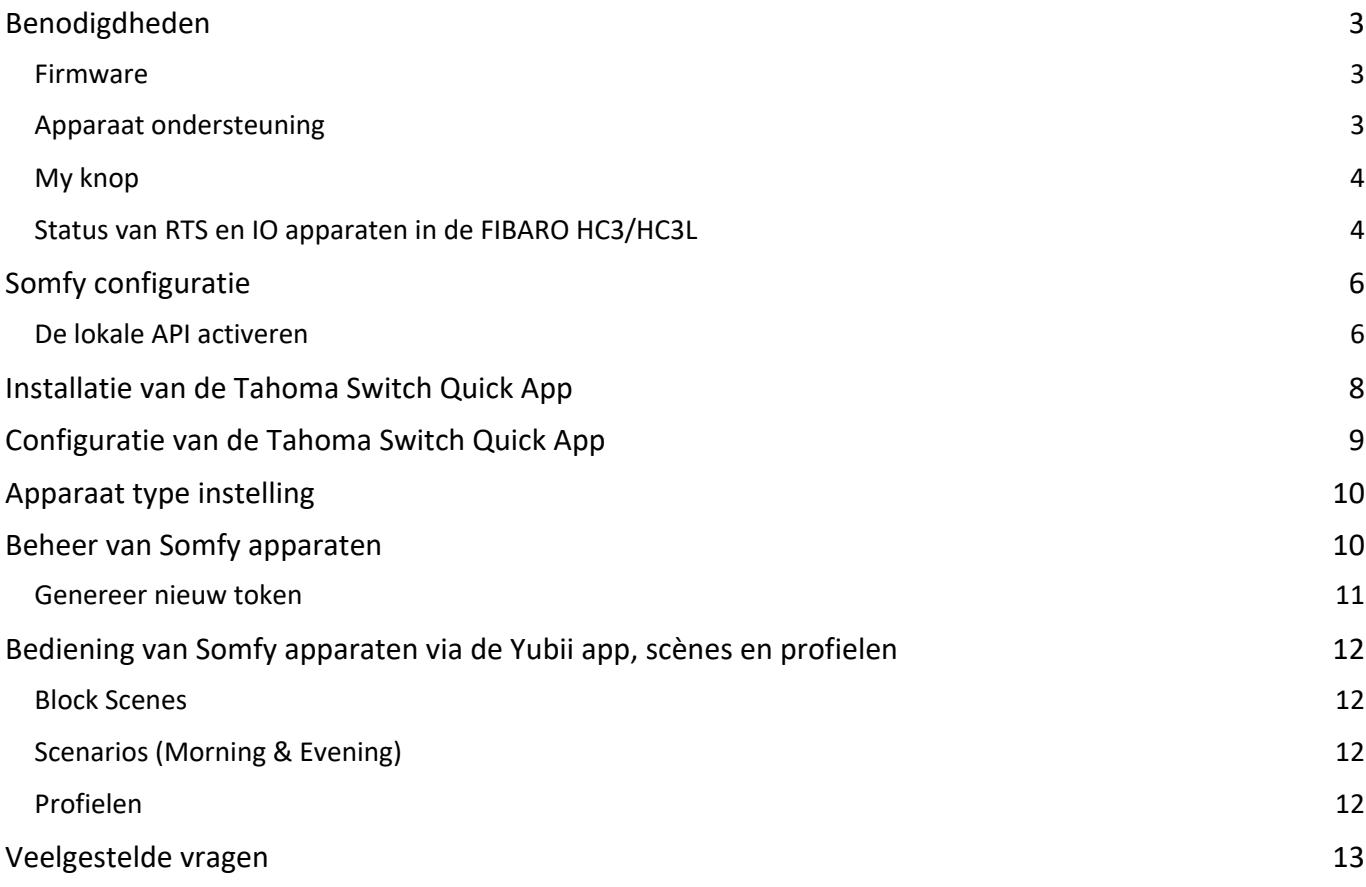

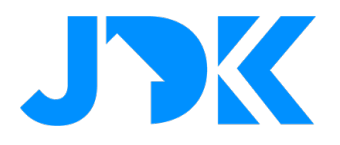

## **Somfy configuratie**

De installatie van de Somfy TaHoma switch valt buiten de scope van deze handleiding. Zorg ervoor voordat u verder gaat dat de TaHoma switch box:

- 1. Verbonden is met hetzelfde (Wi-Fi) netwerk waar de Home Center 3 op is aangesloten;
- 2. De Somfy producten die u wilt aansturen met de HC3 zijn gekoppeld aan de TaHoma switch;
- 3. De Somfy producten functioneren goed via de TaHoma app op uw telefoon en/of tablet.

**Tip:** reserveer het IP-adres in de DHCP instellingen van de router.

## **De lokale API activeren**

- 1. Ga naar https://www.somfy.nl/;
- 2. Klik op Mijn account;

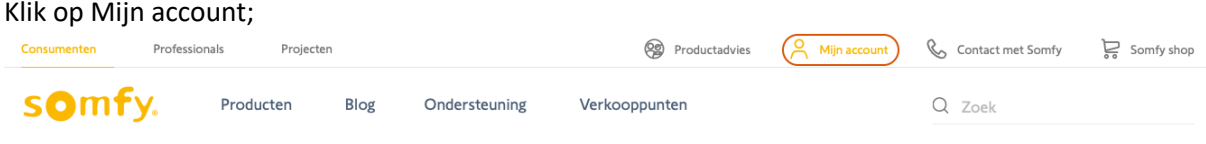

- 3. Log in met uw Somfy gegevens;
- 4. Bij Mijn producten ziet u de TaHoma switch, klik op OPENEN;

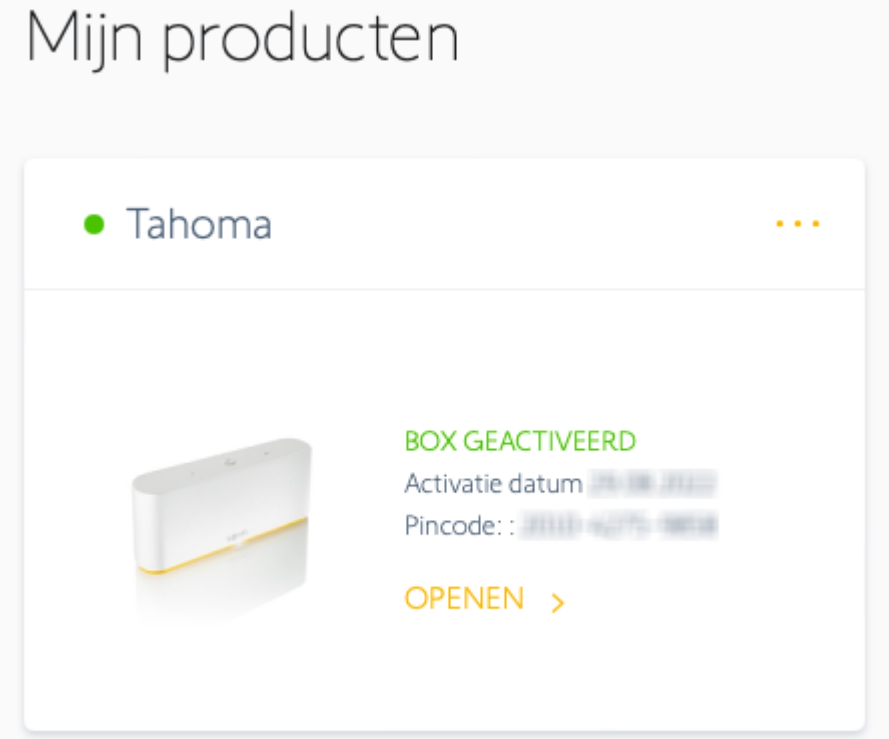

6

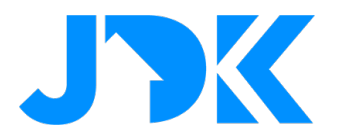

#### 5. Klik op de knop De ontwikkelmodus activeren;

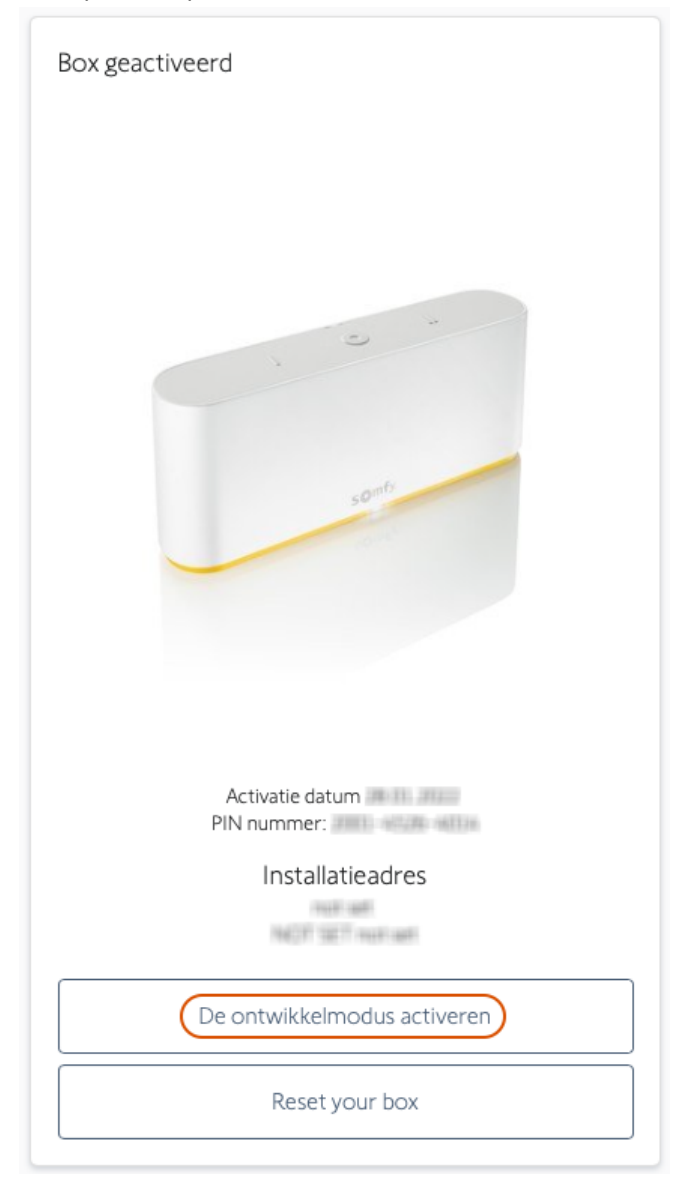

6. Als de activatie is gelukt is de modus voor ontwikkelaars ingeschakeld.

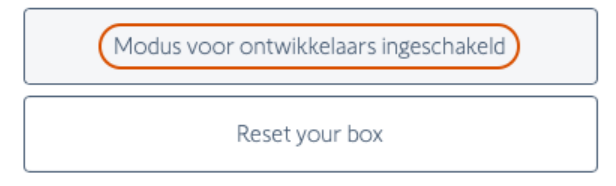

Deze modus activeert de lokale API op uw TaHoma box en maakt communicatie met uw Home Center 3 mogelijk.

# jdkbenelux.com

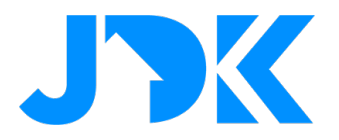

## **Installatie van de Tahoma Switch Quick App**

- 1. Log in op de FIBARO Home Center 3;
- 2. Ga naar Instellingen -> 1. Apparaten;
- 3. Klik op het blauwe + teken om een apparaat toe te voegen;

 $\bullet$  Voeg apparaat toe

4. In het Apparaat toevoegen venster kies voor de optie Ander apparaat;

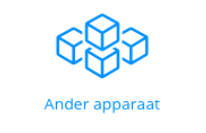

5. Selecteer Bestand uploaden;

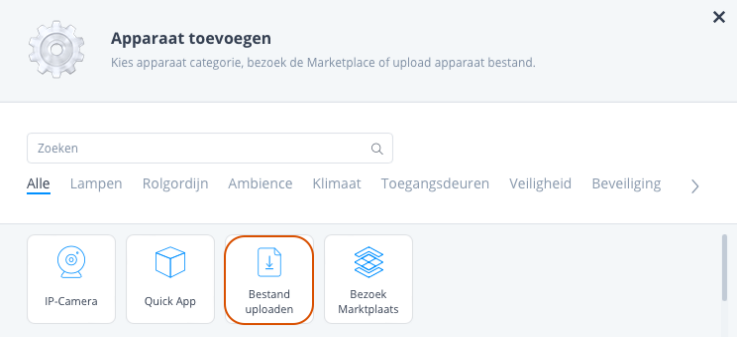

- 6. Open het bestand Somfy\_TaHoma\_Switch\_(xxx).fqax (dat u heeft ontvangen);
- 7. De Quick App wordt nu geïnstalleerd en zichtbaar in de lijst met apparaten;

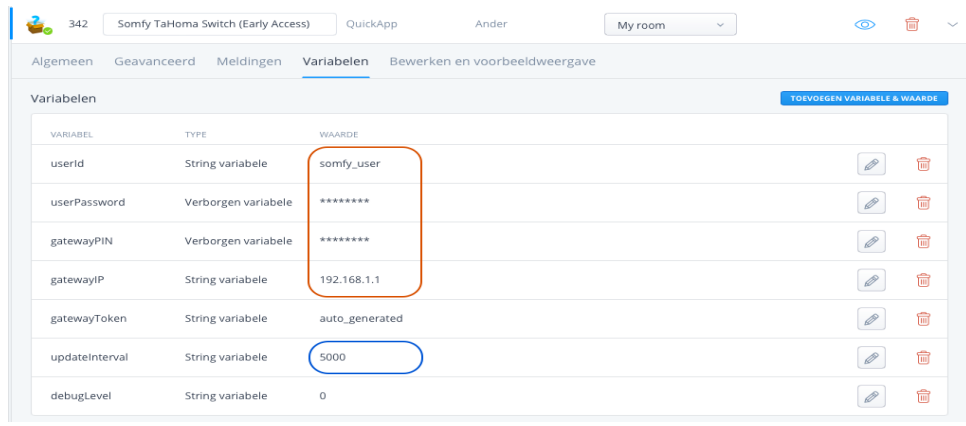

# jdkbenelux.com

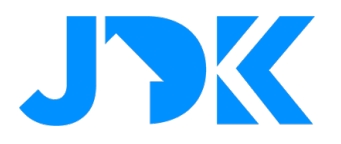

# **Configuratie van de Tahoma Switch Quick App**

- 1. Ga naar Instellingen -> 1. Apparaten;
- 2. Klik op het nieuwe Somfy TaHoma switch apparaat;
- 3. Selecteer de tab Variabelen;
- 4. Voer de volgende variabelen in

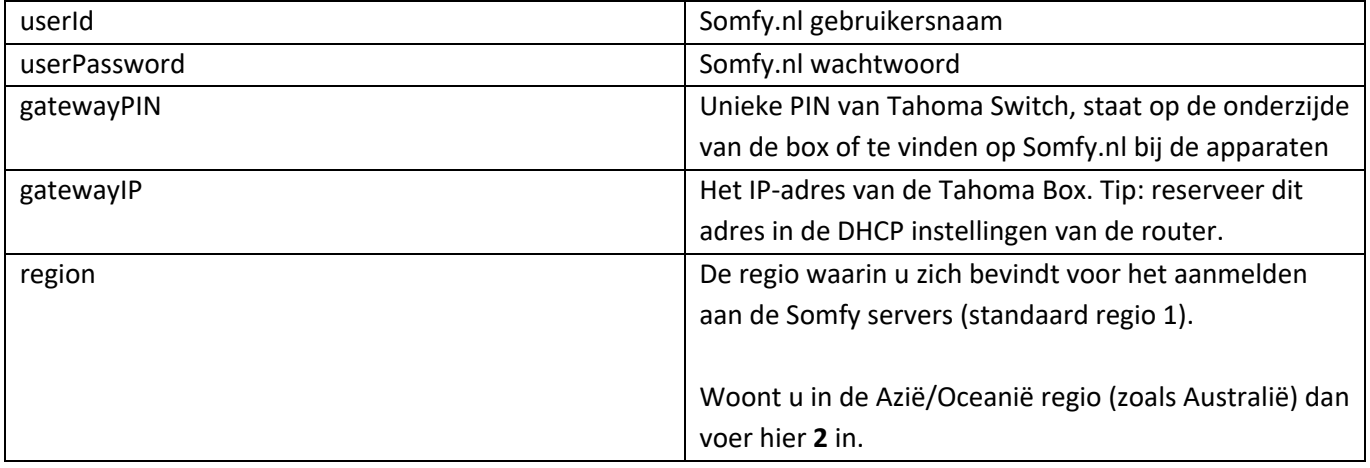

- 5. Klik op de Opslaan knop om de Quick App variabelen op te slaan.
- 6. Nu zal de Quick App eenmalig aanmelden bij de Somfy cloud omgeving om een uniek token te genereren om communicatie mogelijk te maken tussen uw Home Center 3 en uw Somfy TaHoma switch;
- 7. Als dit is gelukt worden de apparaten die beschikbaar zijn in de TaHoma switch toegevoegd aan de Home Center 3.

 $1$  De variabele gatewayToken wordt automatisch ingevuld met een uniek token nadat de Quick App succesvol heeft aangemeld aan de Somfy server.

 $2$  De variabele updateInterval staat standaard op 5000 milliseconden (5 seconden). Deze kunt u eventueel zelf wijzigen. Let op, als u de update interval zeer kort instelt is het mogelijk dat de Home Center 3 en/of Somfy TaHoma switch overbelast raakt!

# jdkbenelux.com

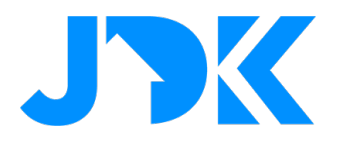

## **Apparaat type instelling**

**Let op:** Als er een jaloezie is geïnstalleerd wordt het type niet automatisch ingesteld in de HC3. Dit dient zelf in de Generieke opties van het apparaat te worden gedefinieerd:

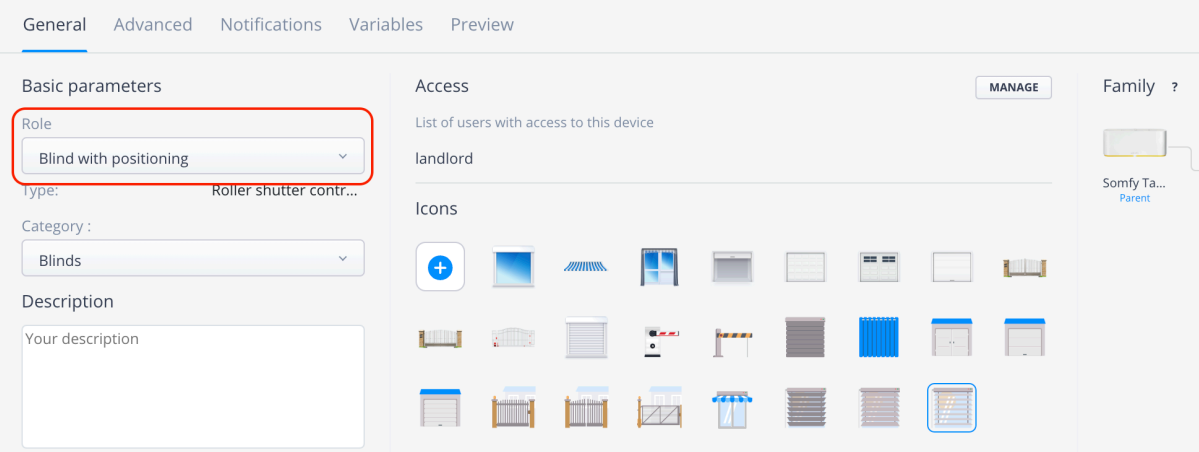

Indien een een RTS jaloezie positionering<sup>1</sup> ondersteund, kunt u de lamellen kantelen door gebruik van een Lua scene met de volgende commando's:

hub.call(deviceId, "tiltPositive", 5)

hub.call(deviceId, "tiltNegative", 5)

Hoe ver per opdracht de lamellen kantelen kan worden bepaald door de waarde 5 aan te passen. Dit mag een waarde zijn tussen de 1 en 15. Het advies is om dit in stapjes van 5 uit te voeren.

*Belangrijk: Het kantelen van een IO jaloezie is niet getest. Indien u een IO jaloezie bezit, kunt u met JDK contact opnemen voor een testprogramma om dit in te bouwen in de Quick App.*

 $1$  Het kantelen d.m.v. de tweede slider in het HC3 apparaat werkt niet. Dit komt doordat Somfy deze functie stapsgewijs uitvoert en de HC3 met een 0-100 waarde werkt. Deze twee aansturing principes zijn niet compatibel met elkaar. Dit is geen fout in de Quick App.

## **Discreet / low speed mode**

Als u een fluisterstille rolluikmotor bezit kunt u de *low speed mode* gebruiken om deze discreet te laten bewegen. Om bijvoorbeeld het rolluik 30% te openen met discreet mode gebruikt u een lua scene met het volgende commando: hub.call(deviceId, "moveLowSpeed", 30)

# jdkbenelux.com

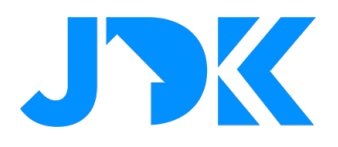

## **Beheer van Somfy apparaten**

Als u Somfy apparaten toevoegt of verwijderd aan de TaHoma switch dan kunt u deze weer synchroniseren met uw Home Center 3 door op de knop: 'Herlaad apparaten' te klikken in de Somfy Quick App.

Kortom, apparaten die niet meer bestaan op de TaHoma switch worden dan automatisch verwijderd in de Home Center 3 en nieuwe apparaten worden automatisch toegevoegd.

Let op dat u bij het vervangen van defecte Somfy producten, in bestaande scenes het id van het oude apparaat wijzigt in het id van het nieuwe apparaat!

### **Genereer nieuw token**

Mocht er onverhoopt een probleem zijn met het Somfy token, dan kunt u eenvoudig een nieuw token genereren door op de knop Genereer nieuw token te klikken in de Somfy Quick App.

Het oude token wordt dan automatisch verwijderd op de Somfy cloud server en de TaHoma switch.

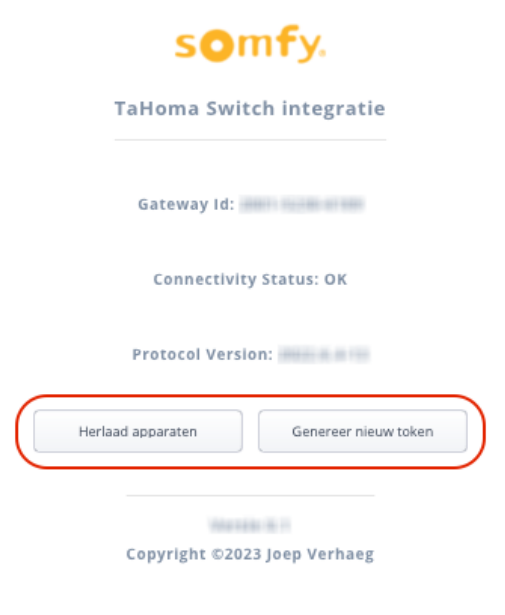

# jdkbenelux.com

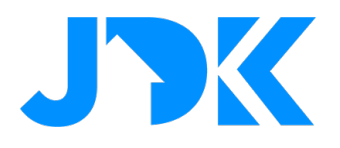

# **Bediening van Somfy apparaten via de Yubii app, scènes en profielen**

## **Block Scenes**

De motor kan via scènes bediend worden met de volgende acties: niveau, open, close, stop en favourite position. Daarbij kan het niveau alleen bediend worden indien de motor de status terugkoppelt aan de Tahoma Switch.

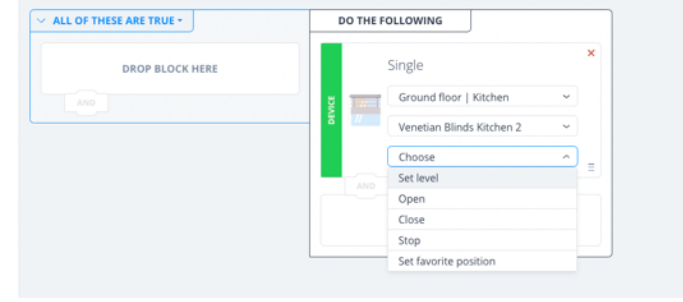

## **Scenarios (Morning & Evening)**

De zonwering is toegewezen als een 'Roller Shutter' in het systeem. Dit betekent dat je de motor kan opnemen in de eenvoudige scenario's. De scenario's zijn bedoeld om zonwering te openen/sluiten op basis van een specifieke tijd. Bovendien kunnen de scenario's aangepast worden via de Yubii App.

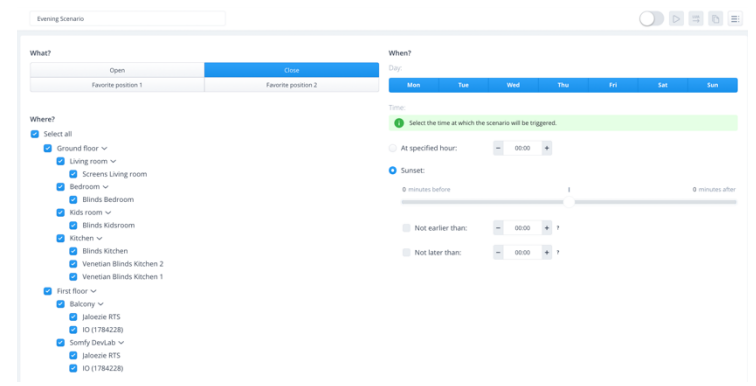

### **Profielen**

De status van de zonwering kan ingesteld worden via de Profielen. Dit zorgt dat je bij afwezigheid eenvoudig alle zonwering kan sluiten. Bij aanwezigheid kan je vervolgens de zonwering weer openen. Het instellen van de trigger voor een profiel kan via de scènes of handmatig via de Yubii App.

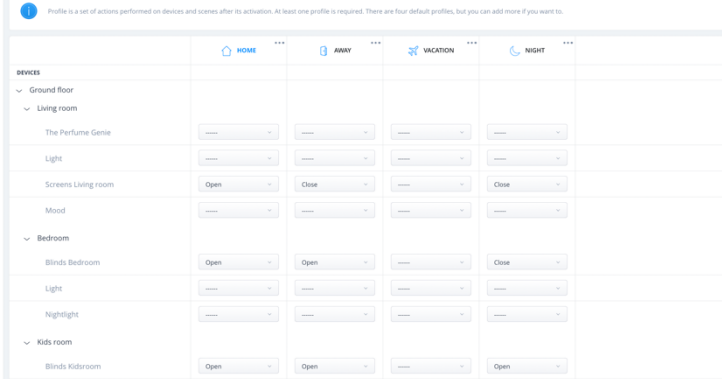

# jdkbenelux.com

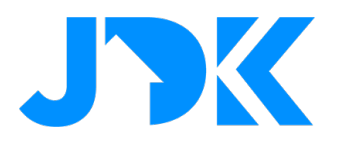

## **Veelgestelde vragen**

#### **Kan ik de Somfy motoren ook bedienen zonder de Tahoma Switch met de FIBARO HC3/HC3L?**

Somfy motoren zijn alleen te bedienen zonder Tahoma Switch indien de motor niet is voorzien van een RF, bijvoorbeeld RTS en IO. Indien de motoren gebruik maakt van één van deze protocollen kan je de motor niet zonder Tahoma switch gebruiken

#### **Waarom werkt de slider van de jaloezie niet zoals met een Roller Shutter 3?**

Het kantelen d.m.v. de tweede slider in het HC3 apparaat werkt niet. Dit komt doordat Somfy deze functie stapsgewijs uitvoert en de HC3 met een 0-100 waarde werkt. Deze twee aansturing principes zijn niet compatibel met elkaar. Dit is geen fout in de Quick App.

#### **Kan ik de Somfy motor bedienen via een Z-Wave schakelaar of afstandsbediening ?**

Ja, je kan met scène activatie van een Z-Wave schakelaar of afstandsbediening de positie van de motor bedienen. Bijvoorbeeld: met 1x drukken de motor sluiten, 2x drukken de motor openen, 3x drukken naar de favoriete positie.

#### **Kan ik de Somfy motor traploos bedienen en positioneren via een Z-Wave schakelaar of afstandsbediening?**

Nee, dit is niet mogelijk. Bij Z-Wave actoren kunnen we de modules onderling koppelen middels associaties. Bij een IP-integratie is dit niet mogelijk.

#### **Kan de Quick App ook de status lezen van de Somfy motor?**

Somfy apparaten die werken met het RTS protocol ondersteunen alleen 1-weg communicatie en kunnen daarom geen status rapporteren. Dit ligt niet aan de Quick App, maar is een eigenschap van het Somfy RTS protocol. De status wordt dus ook niet bijgewerkt in de Home Center 3. U dient zich hiervan bewust te zijn bij het maken van scenes met de Home Center 3. De status van apparaten die het IO protocol gebruiken wordt bijgewerkt in de Home Center 3 en in de TaHoma app.

#### **Mijn apparaat wordt niet herkend, wat nu?**

Ontbreekt er een apparaat type, neem dan contact met ons op voor een test programma om dit in te bouwen in de Quick App.

# jdkbenelux.com